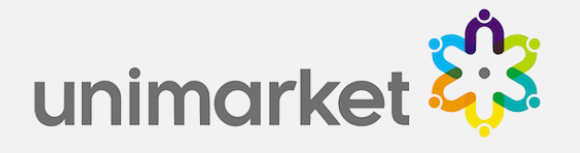

# Unimarket Buyer User Training

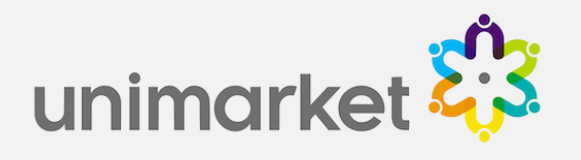

# Unimarket Log-in

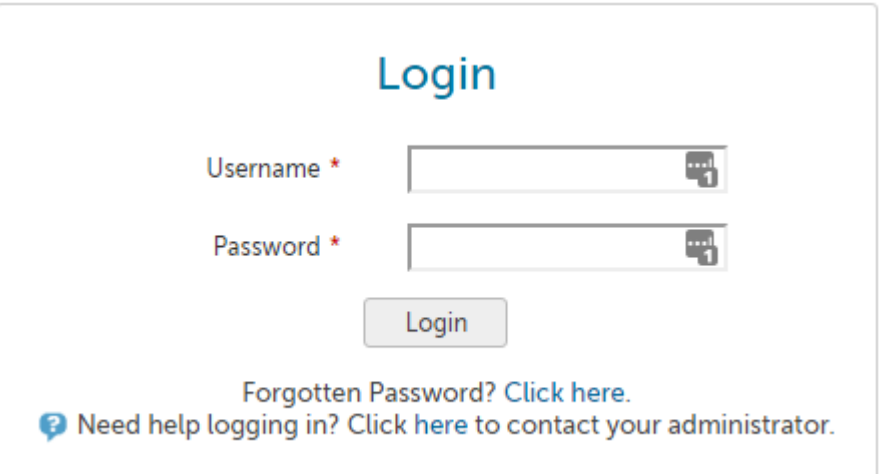

Log into Unimarket by going to...

Unimarket Production site is located at: [https://visaglobal.unimarket.com.au](https://visaglobal.unimarket.com.au/)

Unimarket Demo site is located at: [https://visaglobal.unimarket.com.au](https://visaglobal.unimarket.com.au/)

LOG IN USING YOUR USERNAME AND PASSWORD

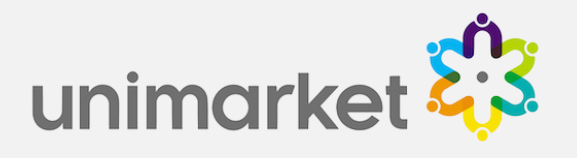

#### The Dashboard

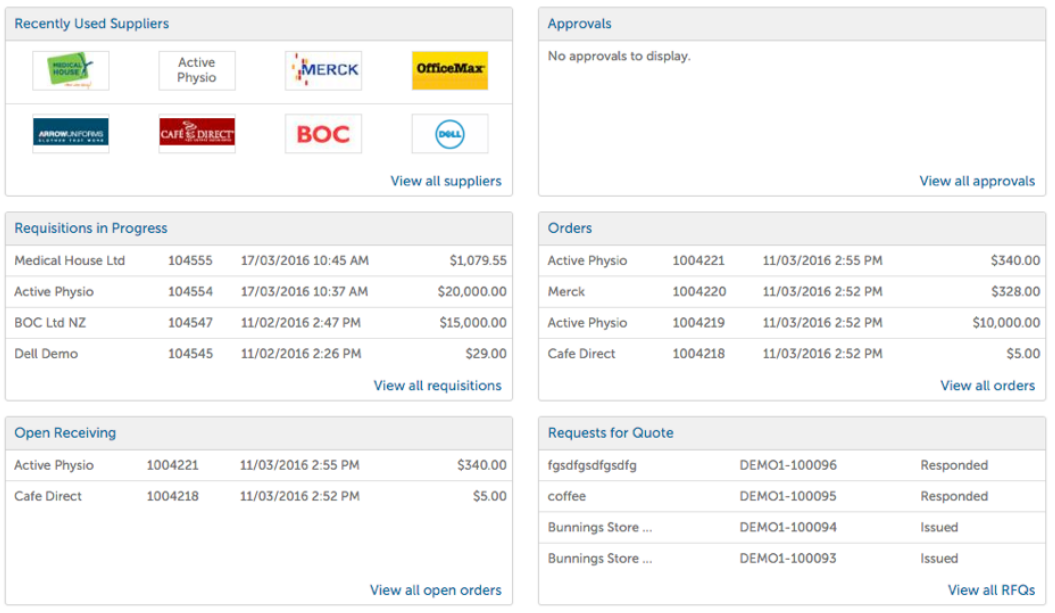

- From the Dashboard, you can view information about recent transactions and outstanding tasks, such as pending requisitions, or open receiving.
- You can also access all information from menus in the top menu bar.
- The options you have will depend on the user roles you have been assigned.

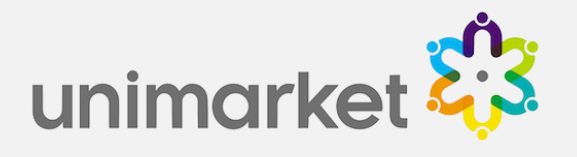

#### Searching for Items (from Search box)

• The easiest way to search for items is simply enter the description or product code (if known) in the search box at the top. The system will search across all available catalogues from all suppliers at once.

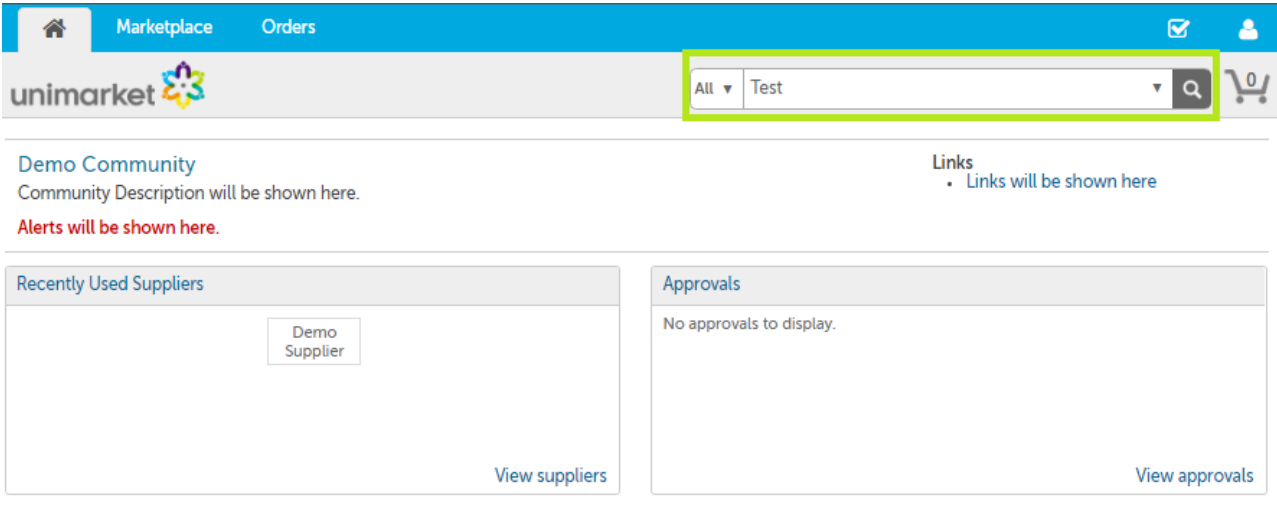

• A list of matching items will be returned, then click 'Add to Cart' on the item(s) that you require.

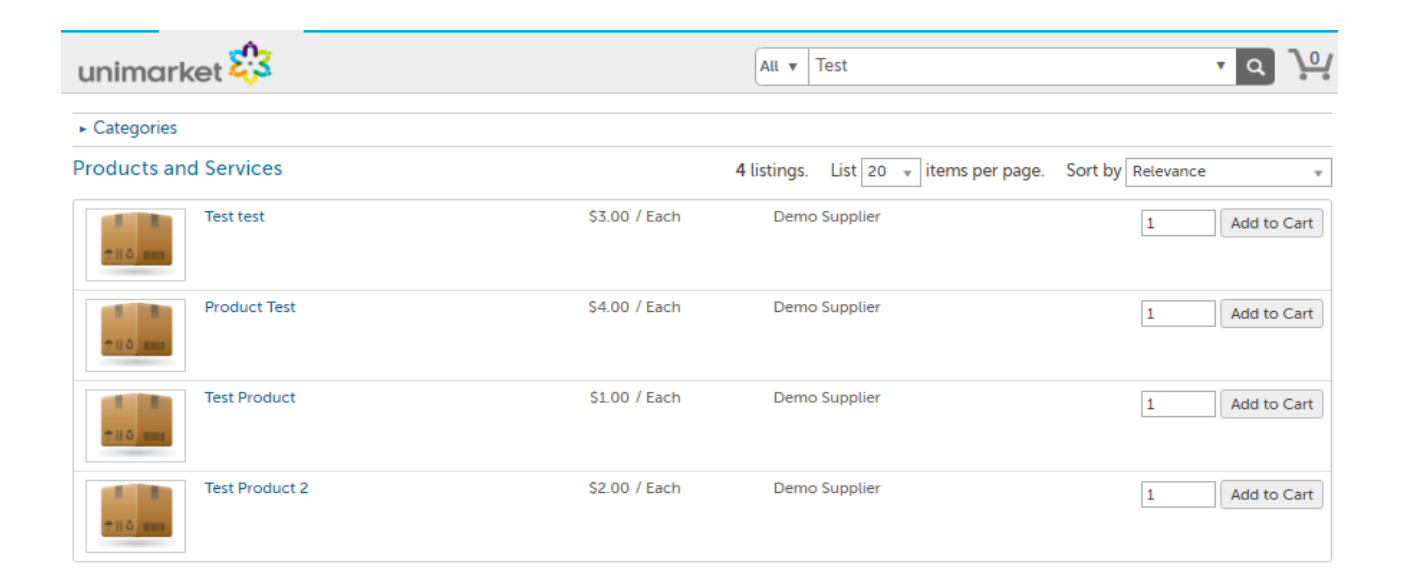

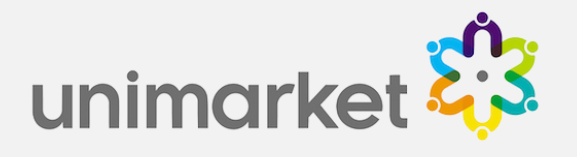

# Searching for Items (from Supplier catalogue)

- If you know the specific supplier you want to purchase from, click on Marketplace then View Suppliers.
- Select the supplier from the list.

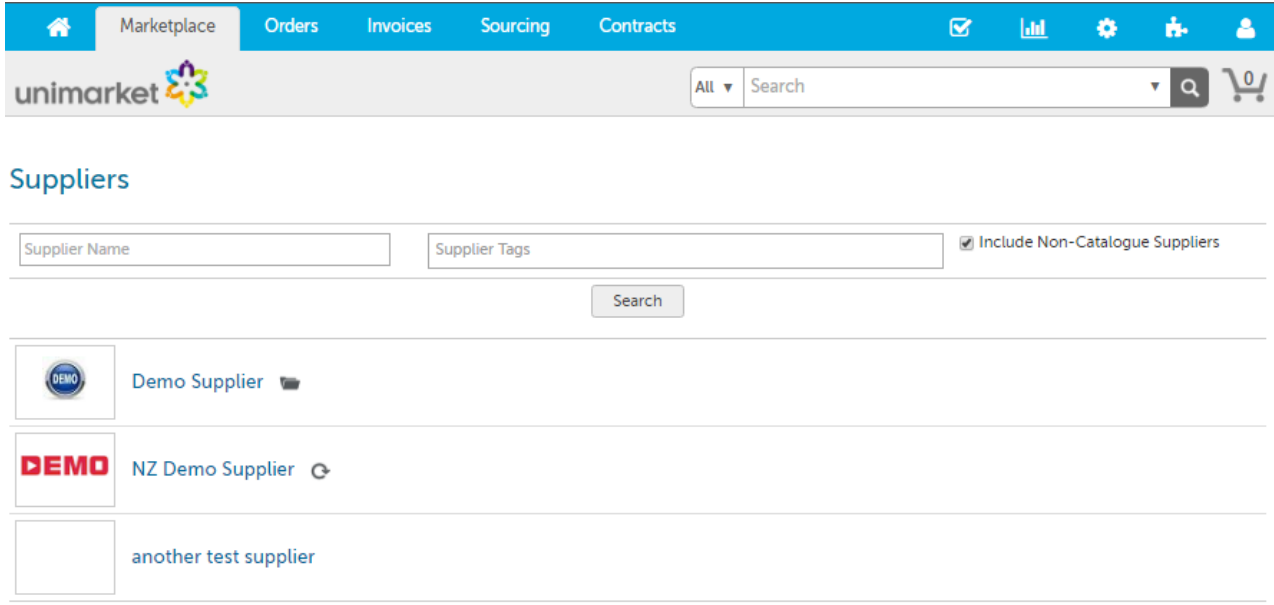

- Select their 'Hosted Catalogue' (see over for Ordering from a Roundtrip).
- The list of products in the catalogue will now be displayed.
- Enter the description or product code (if known) in the search box at the top of the page and a list of matching results from within the catalogue products will be returned.

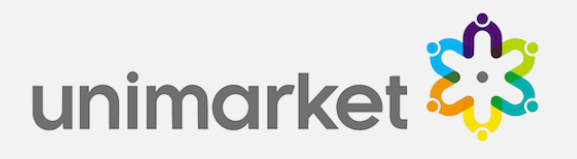

# Ordering from a Roundtrip

- Unimarket is integrated to some supplier websites so you can search for items directly on the supplier site, then return them to Unimarket to create a requisition.
- Locate the supplier and click the Roundtrip link to be taken to their website.

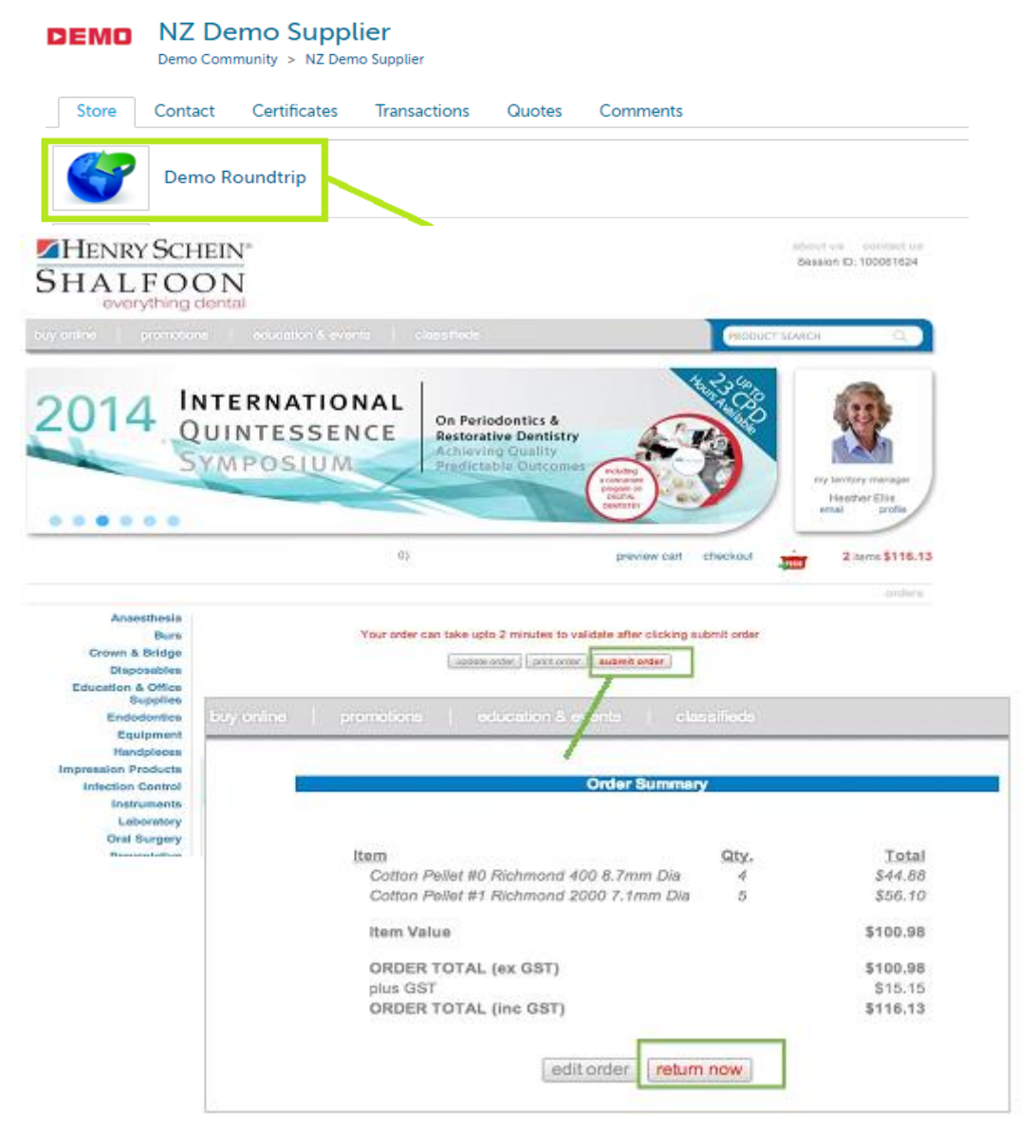

- Add the items to the supplier cart and then click Return Now (please note that the wording 'Return Now' may be different between supplier roundtrips).
- You will be returned, with the items, back to the Unimarket shopping cart.

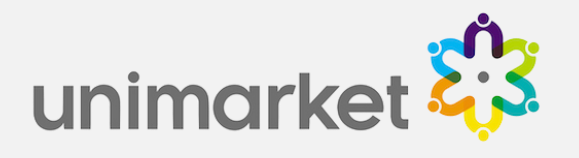

### Non-Catalogue Orders

- Select the desired supplier from the Suppliers page.
- Click 'Create a Non-Catalogue Item'.

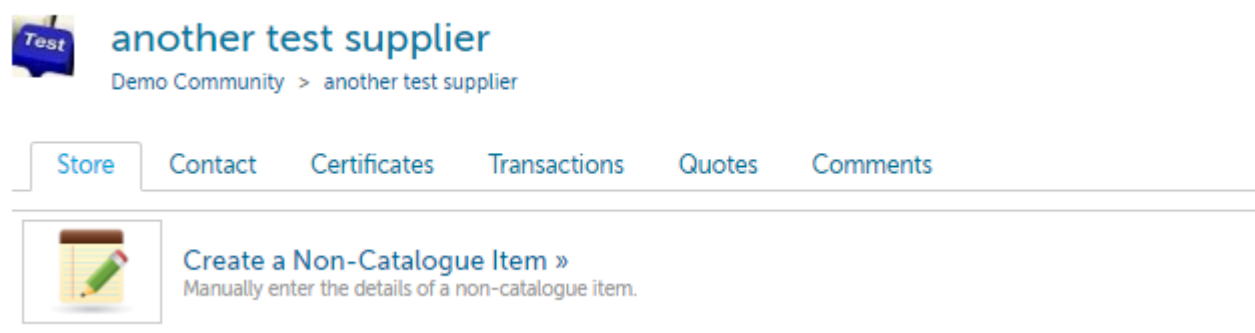

• Type the name of the item you want to purchase, then click Next.

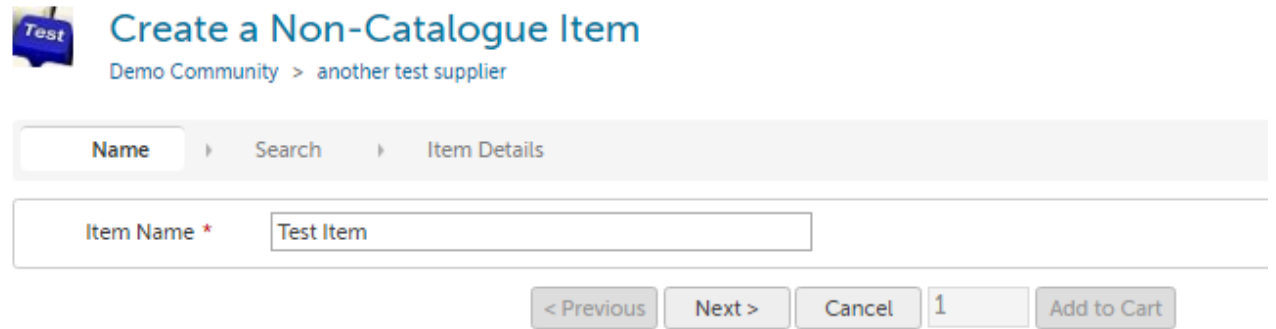

- Note: The system will search across available products and suggest products should there be any that have the same or similar name. If none of the suggested products match what you are looking for click Next to skip this.
- Specify the item details and price, then click 'Add to Cart'.

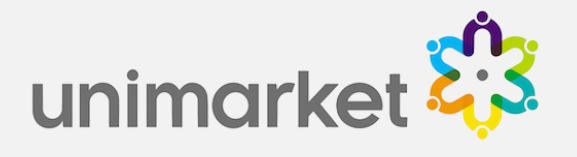

**Tos** Create a Non-Catalogue Item

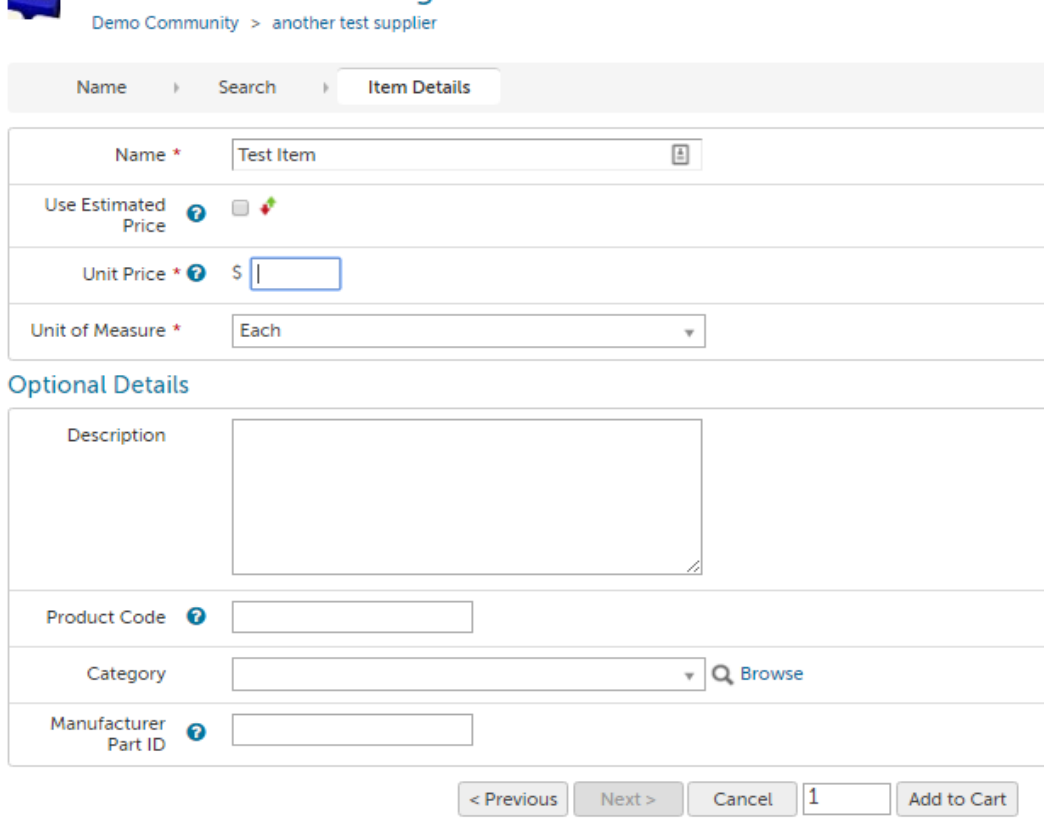

• Note: You can use an Estimated Price range if the feature is enabled for your Community. It is usually used if the exact price is not known.

#### **Checkout**

- Once you have selected the items you need, click the cart icon top right of your screen.
- Within the cart, review the items and then click 'Checkout' to start the creation of your requisition.

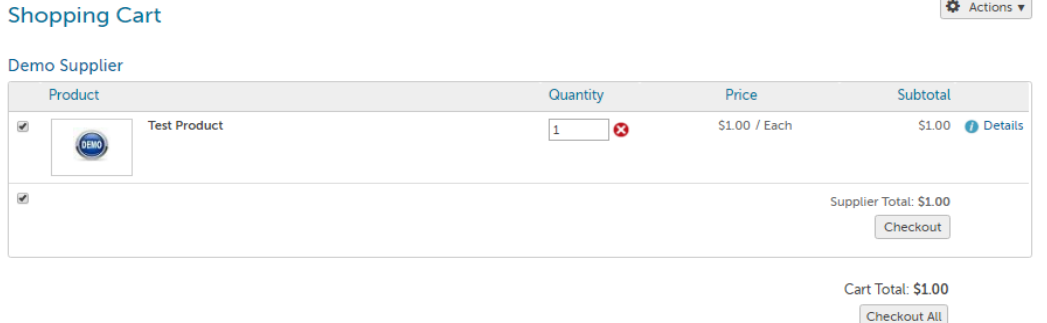

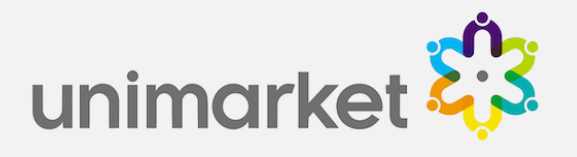

#### Create a Requisition

- During the creation of the requisition you select the Billing and Shipping locations (they will default to the last one used) and the Account Codes to be used for each line.
- Additional information can also be added such as justification text (internal), delivery notes and attachments (internal or shared with the supplier).
- Then click 'Checkout' to send for approval.

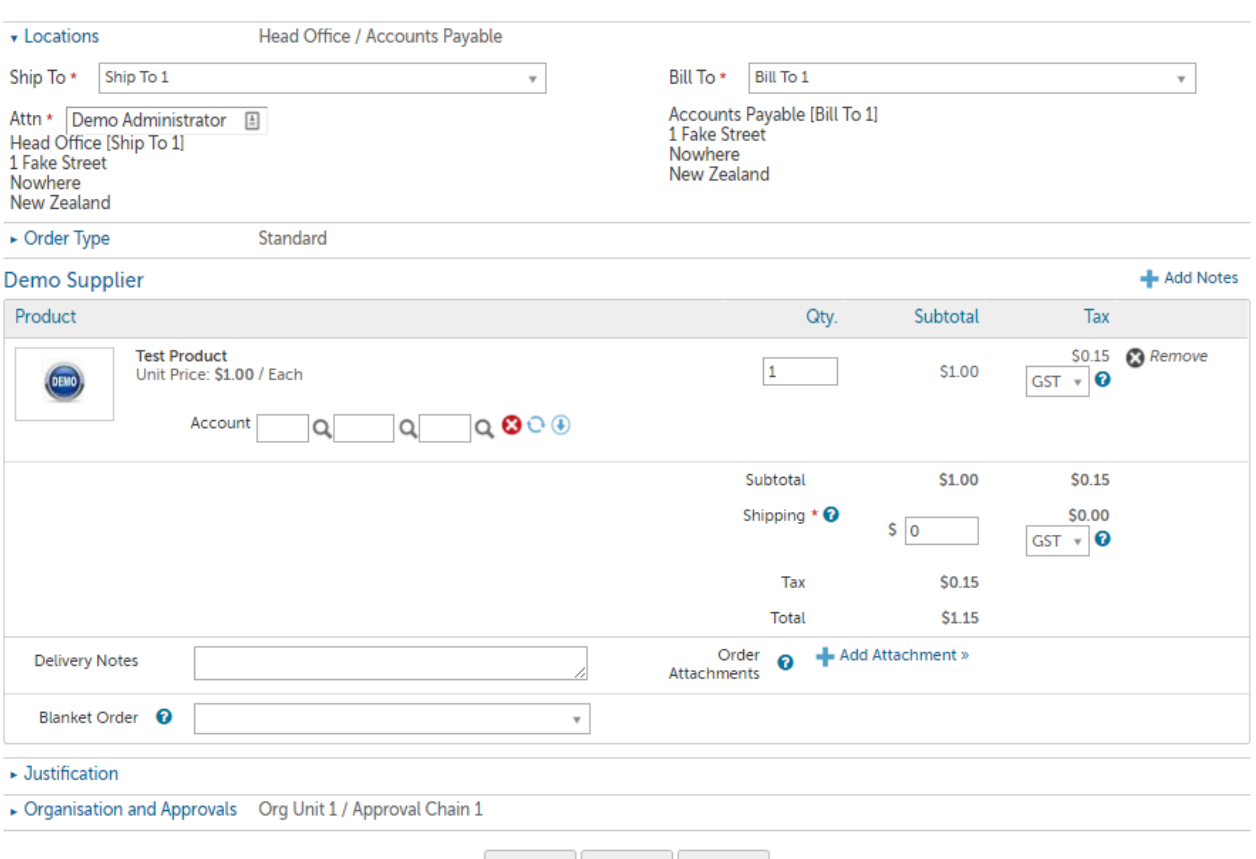

#### Checkout

Checkout Reassign Cancel

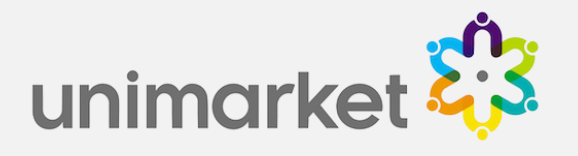

#### Approve a Requisition

- If the requisition is routed for delegated approval the approver will receive an email requesting their approval and prompt them to log in to the system.
- Once logged in they can click Tasks then Approvals from the menu at the top of the screen.

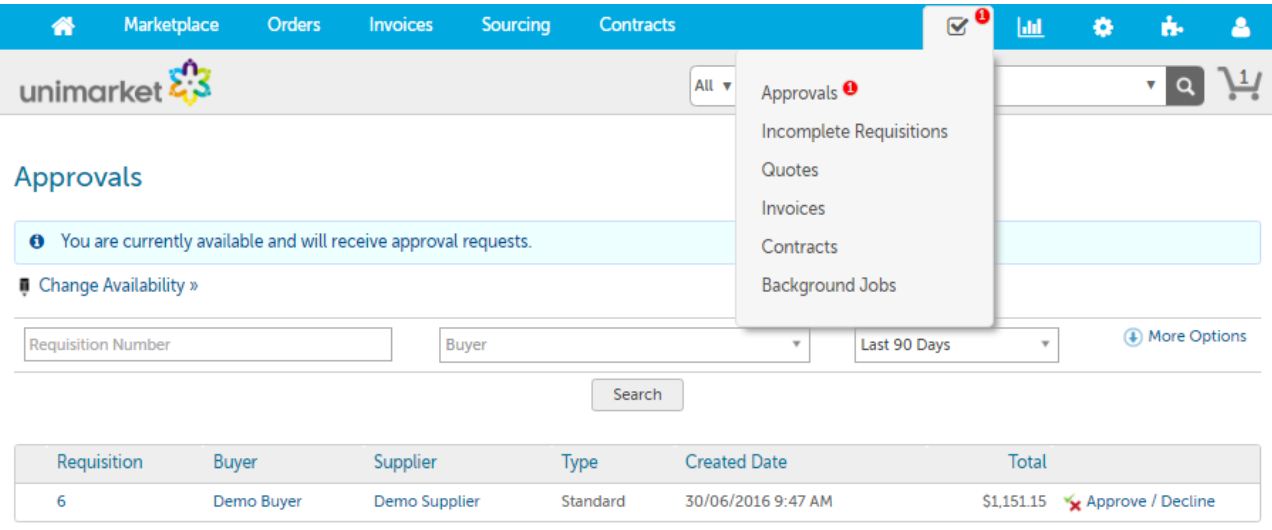

• Then click Approve/Decline next to the requisition they want to approve. Or they can select Approvals on the Dashboard.

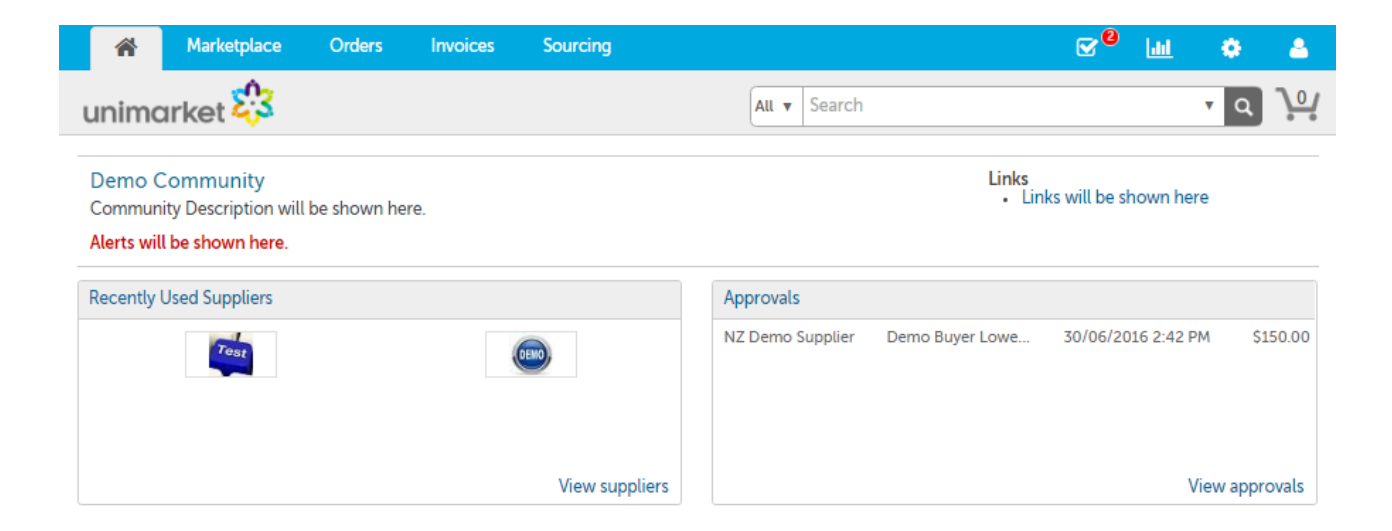

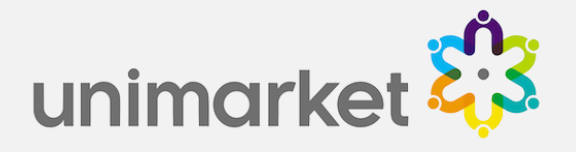

- Once approved a purchase order is created and automatically sent to the supplier (no need to print
- and send).
- The Buyer will receive a copy of the order via email (or a decline email if it was declined).
- Note: If the requisition does not require approval it will become an order immediately.

### Order Complete

• You can view a list of recent orders from the Dashboard or search for an order from the Orders menu.

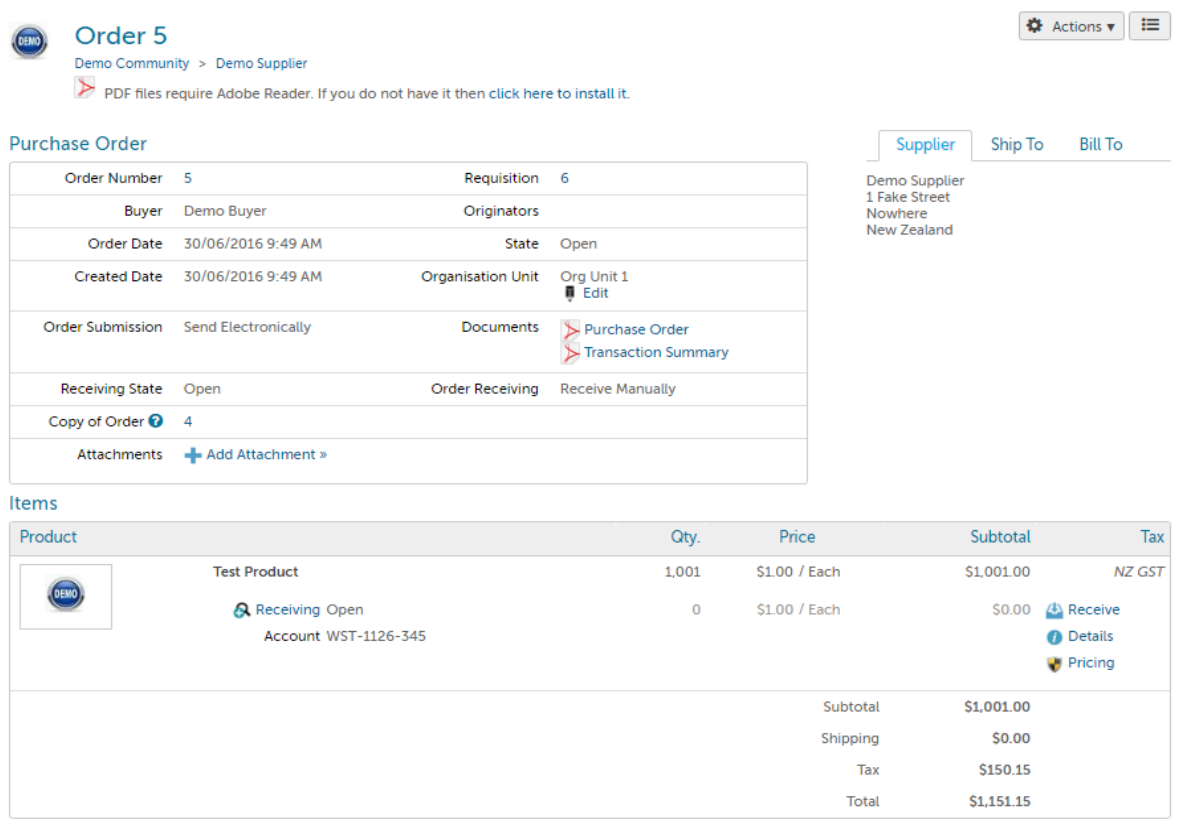

## Need Support?

Contact your VISA Unimarket Administrator.